# Instructions for Me LED Matrix  $8 \times 16$  Module

### 1. Module introduction

#### **Operating voltage:** 5V DC

**Communication interface:** Double digital interface (blue label). The LED Matrix can be connected to interface 1, 2, 3, and 4 of mCore and connected to interface 3, 4, 5, and 6 of Orion. Baseboard can be connected with interface 3, 4, 5, 6, 7, and 8.

#### **Appearance:**

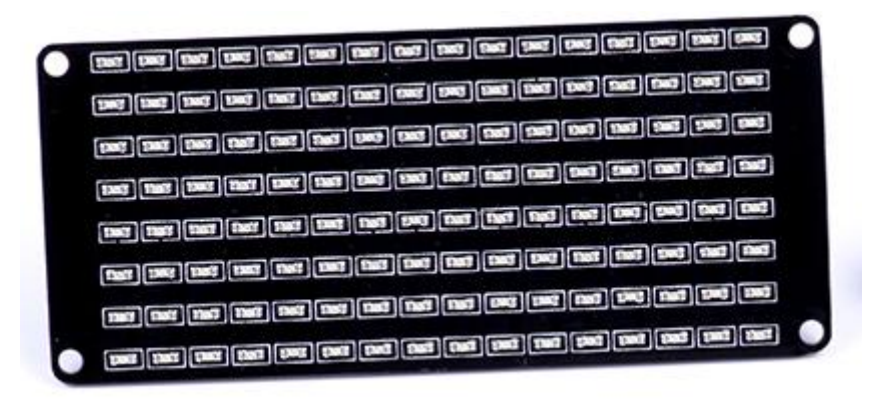

Front

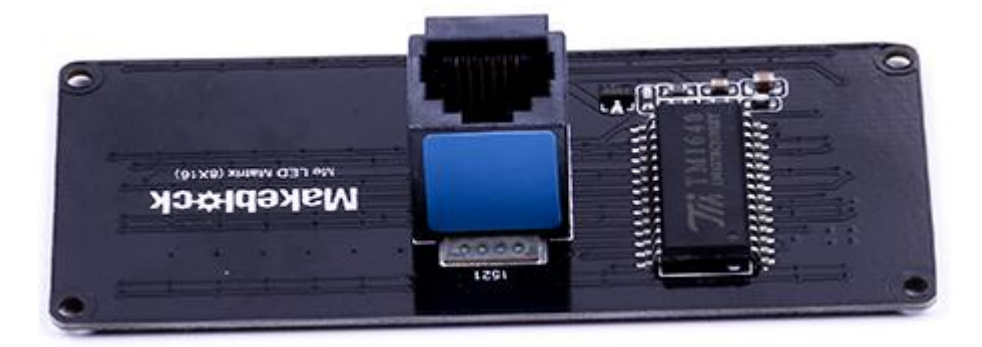

Back

## **Assembly:**

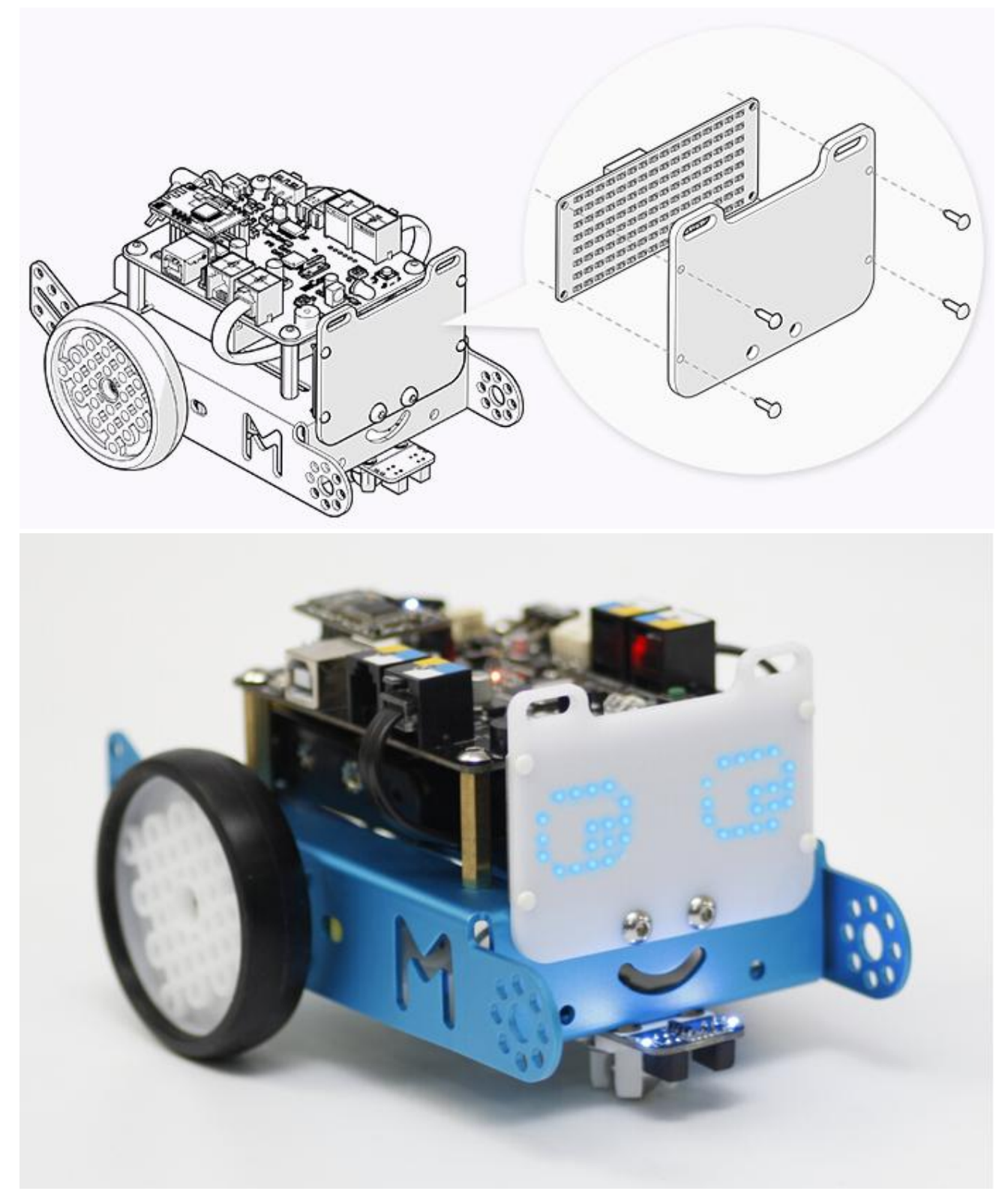

**Application:** The module is an 8X16 LED matrix screen composed of 16 horizontal and 8 vertical blue LED lamps. Through turning on or off LED lamps, certain basic figures, letters, and simple patterns can be showed. See the following diagram.

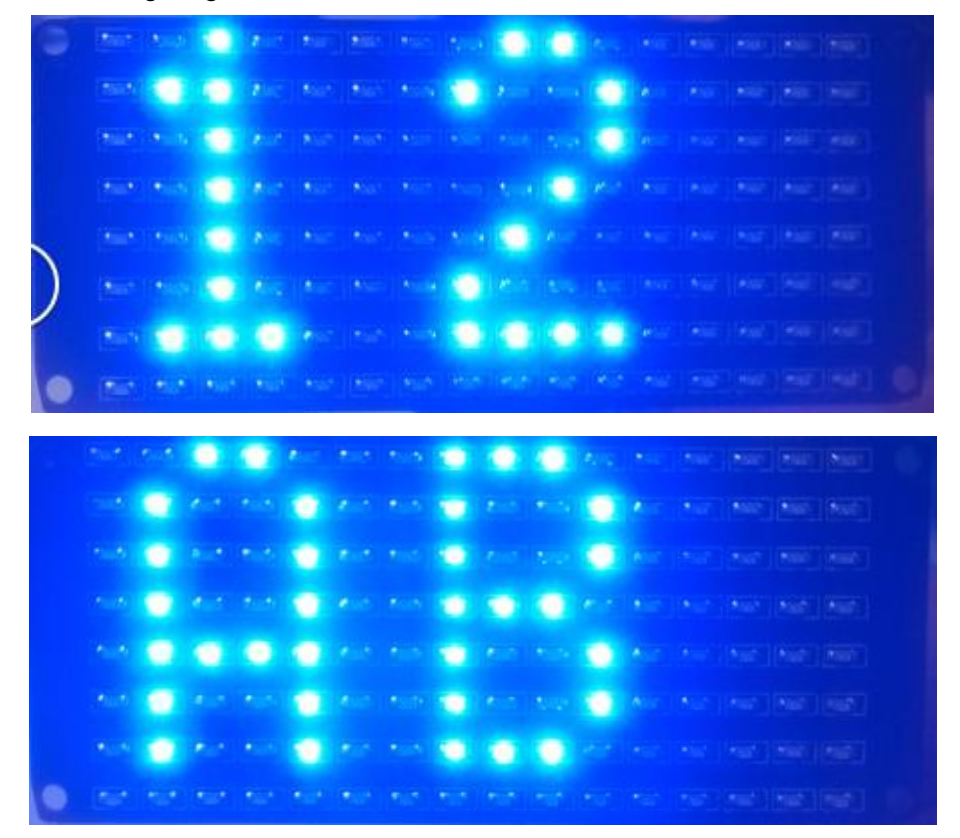

## 2. Instructions

## 2.1 Arduino IDE Programming

Tips: How to view source code about LED Matrix module?

First, open the software mBlock, then select "Extensions->Manage Extensions ->mBot->view source code"

### **Library function list**

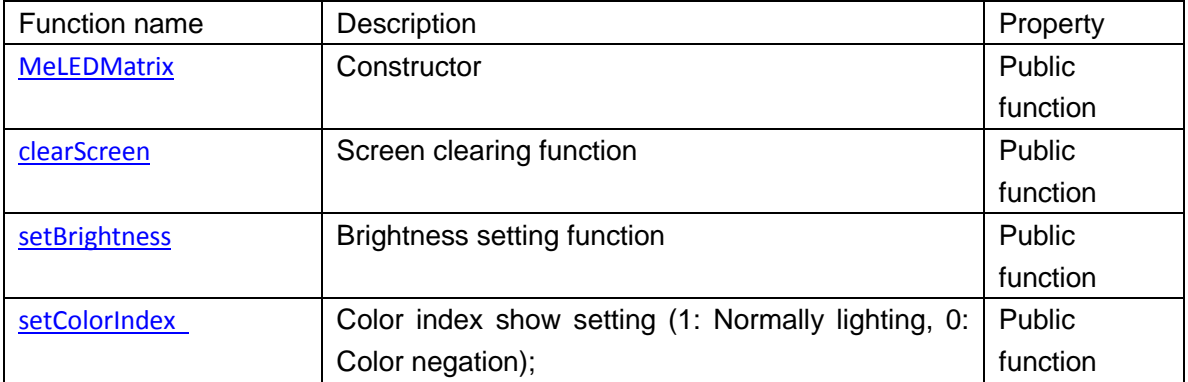

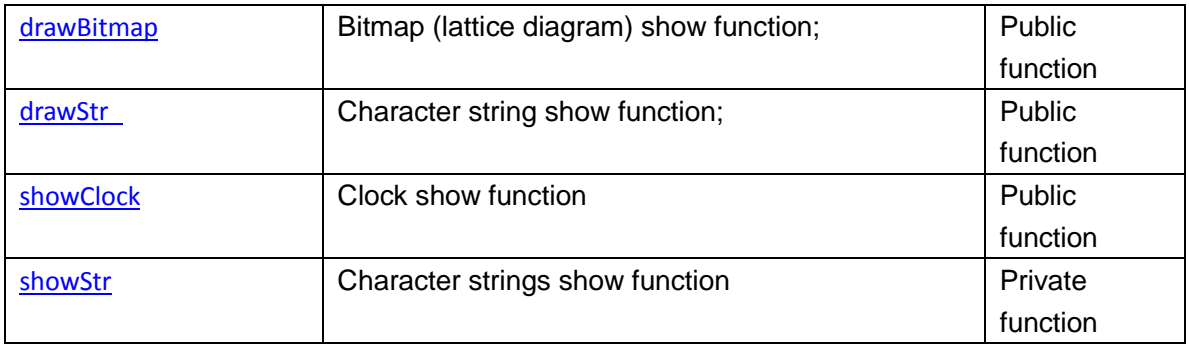

# **Introduction of functions performance**

### 1. MeLEDMatrix Constructor 1

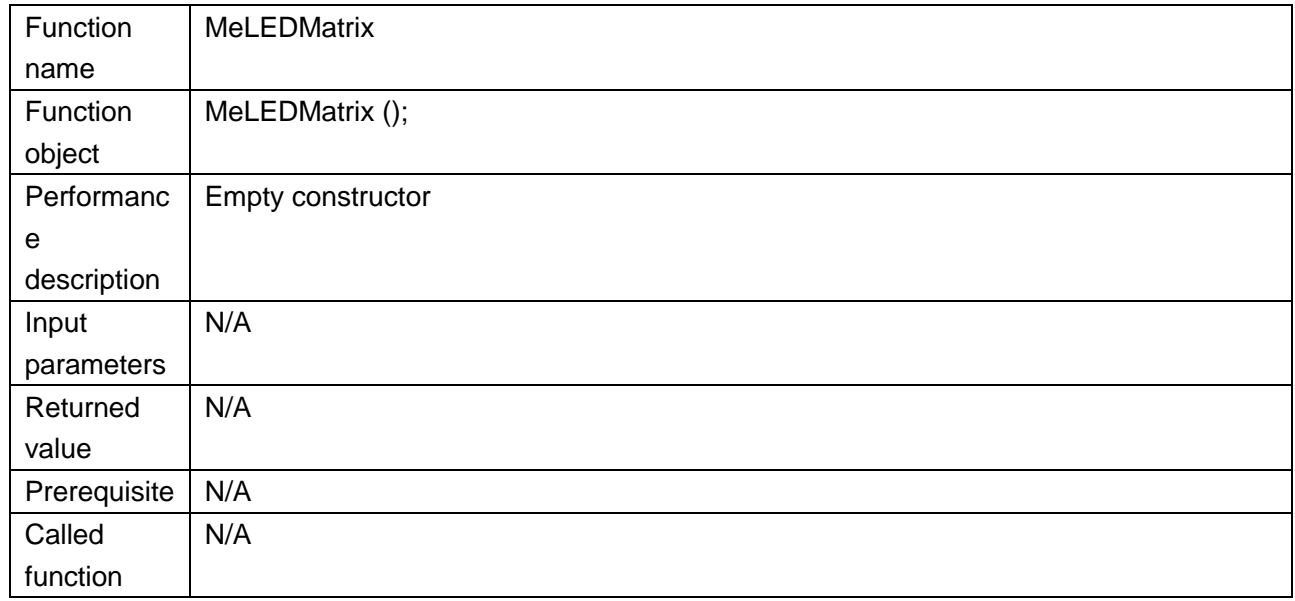

Return to library function list→

#### 2. MeLEDMatrix Constructor 2

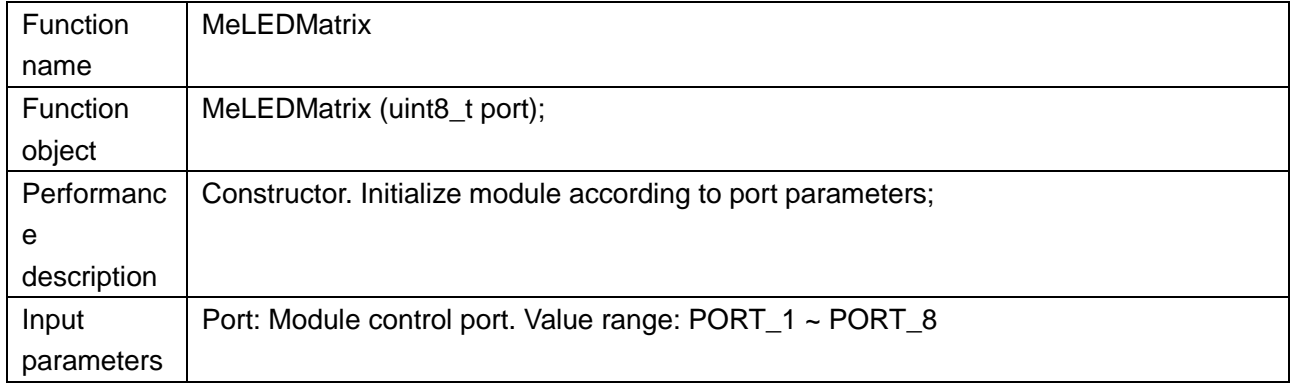

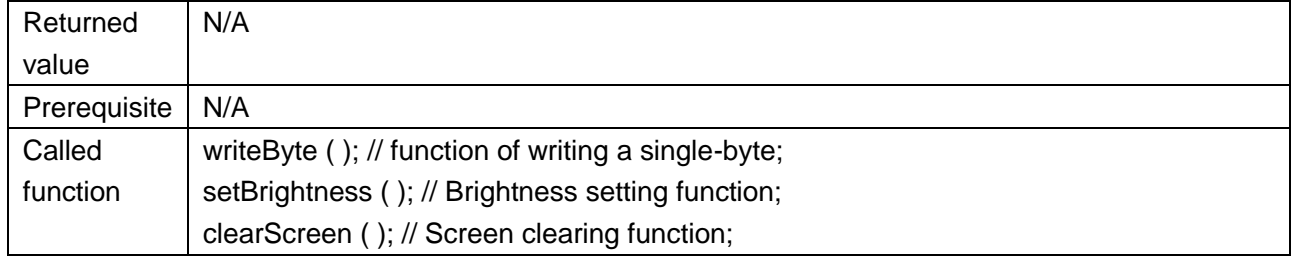

#### 3. MeLEDMatrix Constructor 3

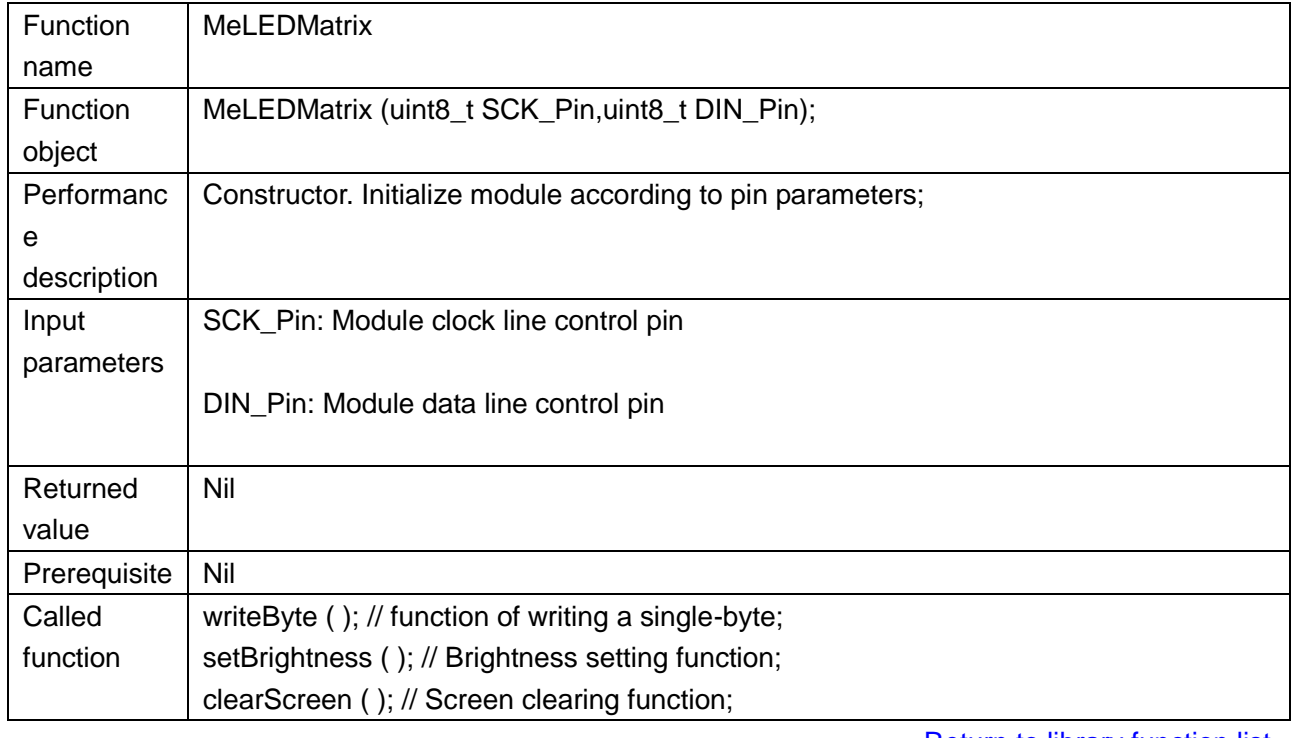

Return to library function list→

#### 4. clearScreen

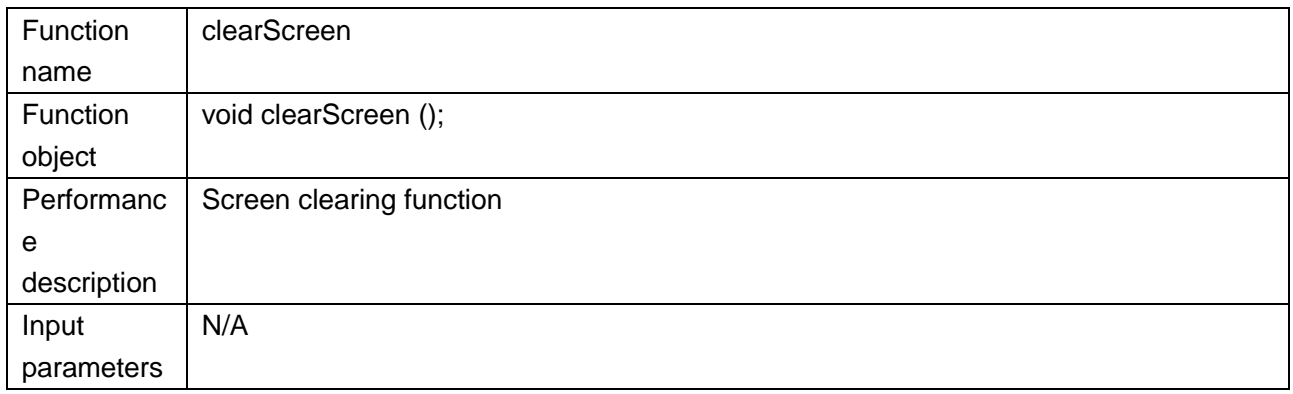

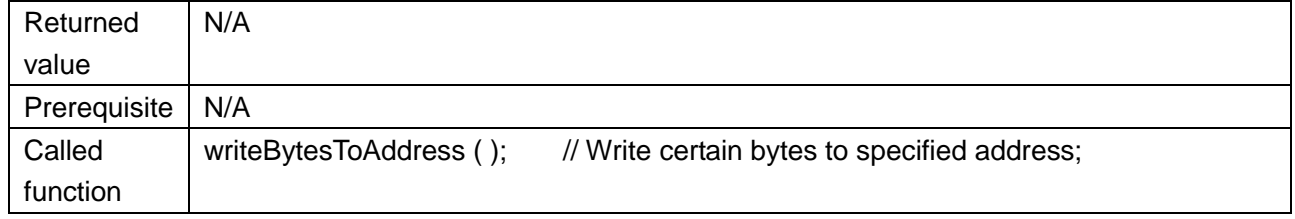

### 5. setBrightness

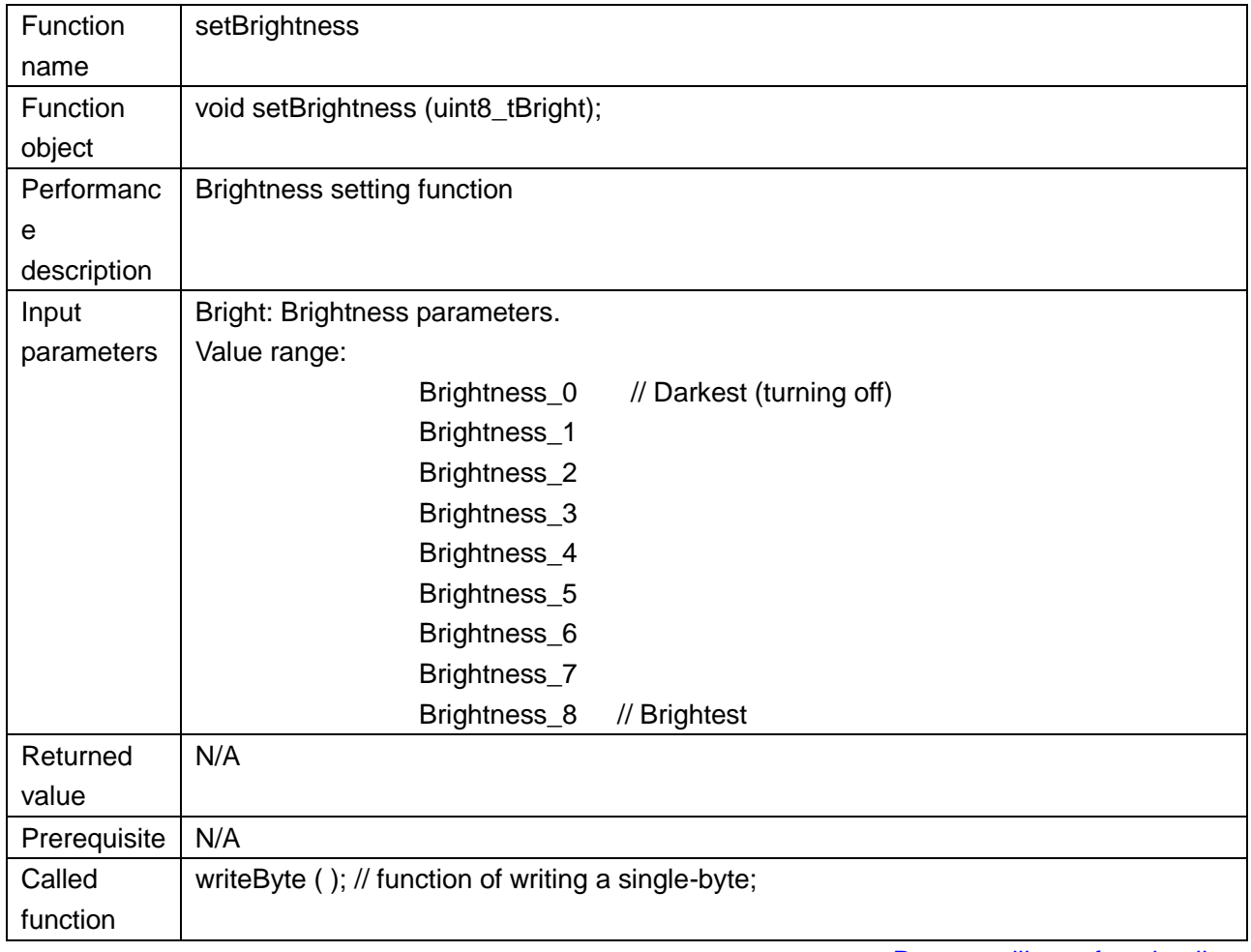

Return to library function list→

#### 6. setColorIndex

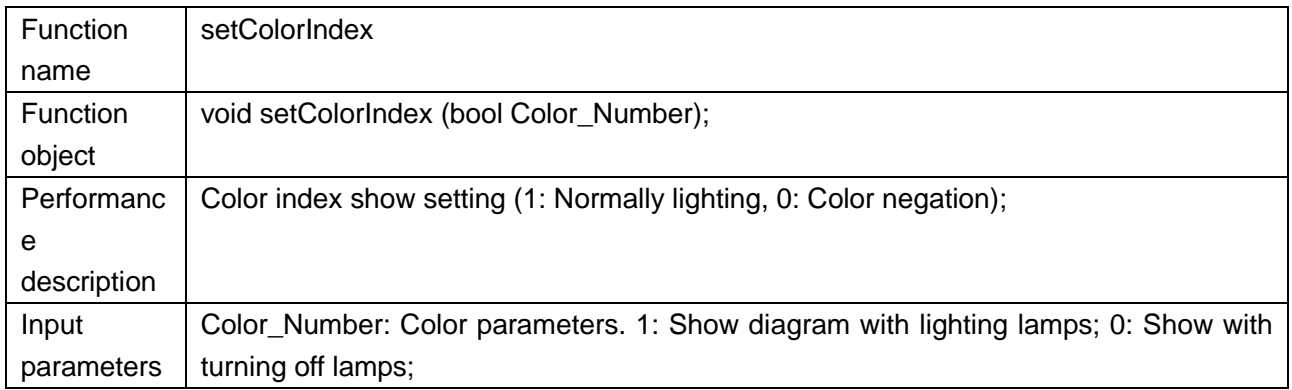

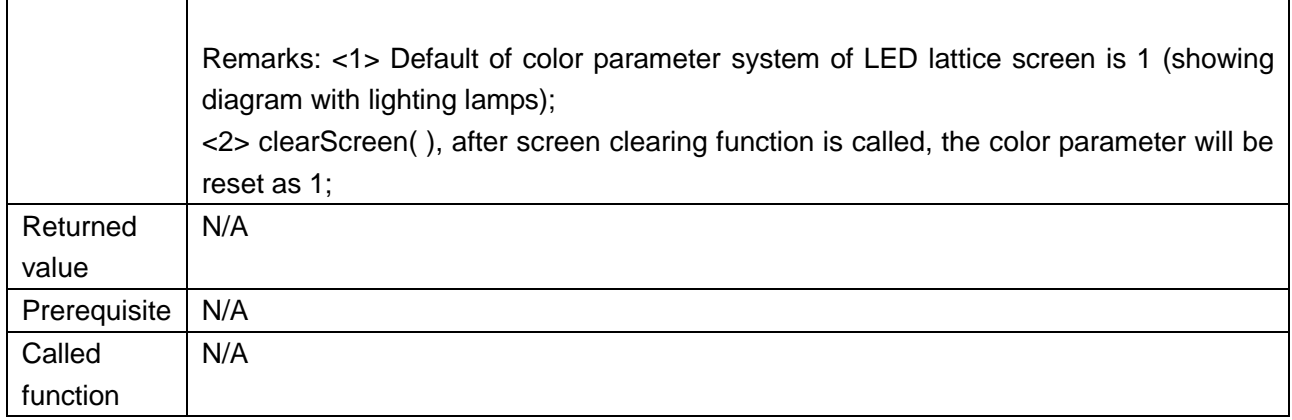

### 7. drawBitmap

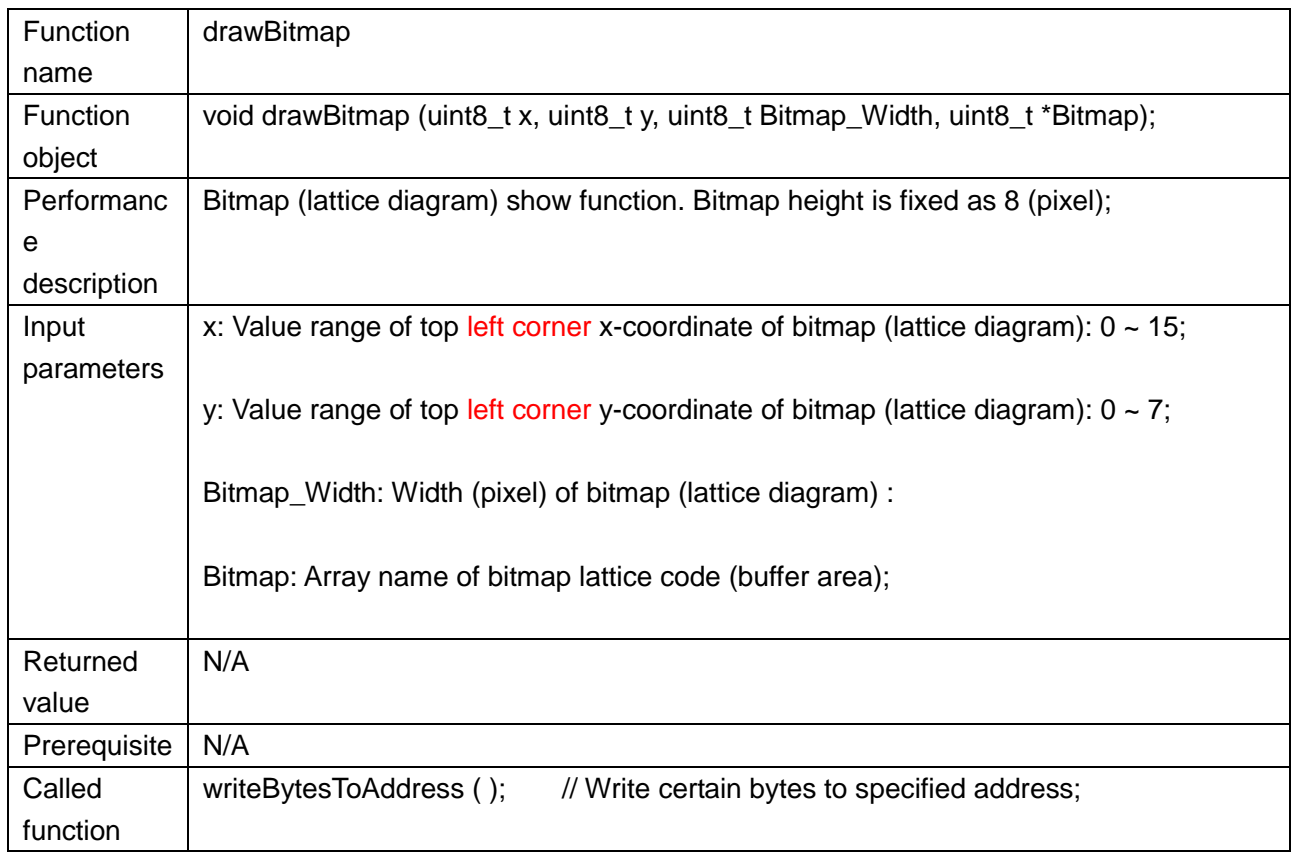

Return to library function list→

### 8. drawStr

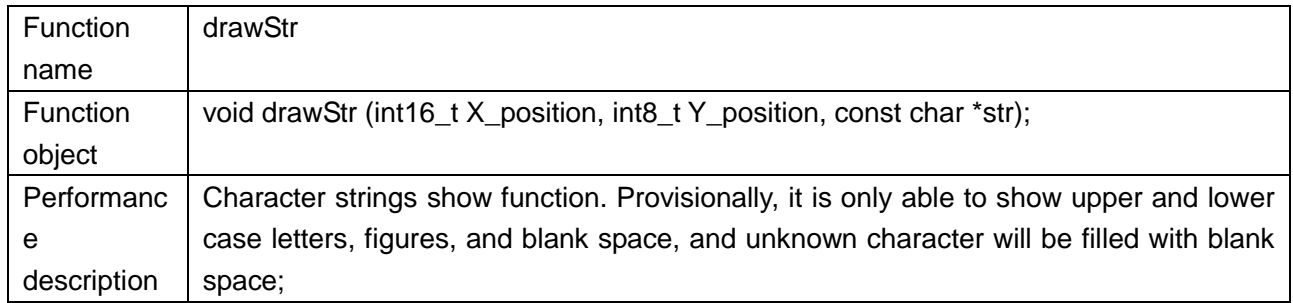

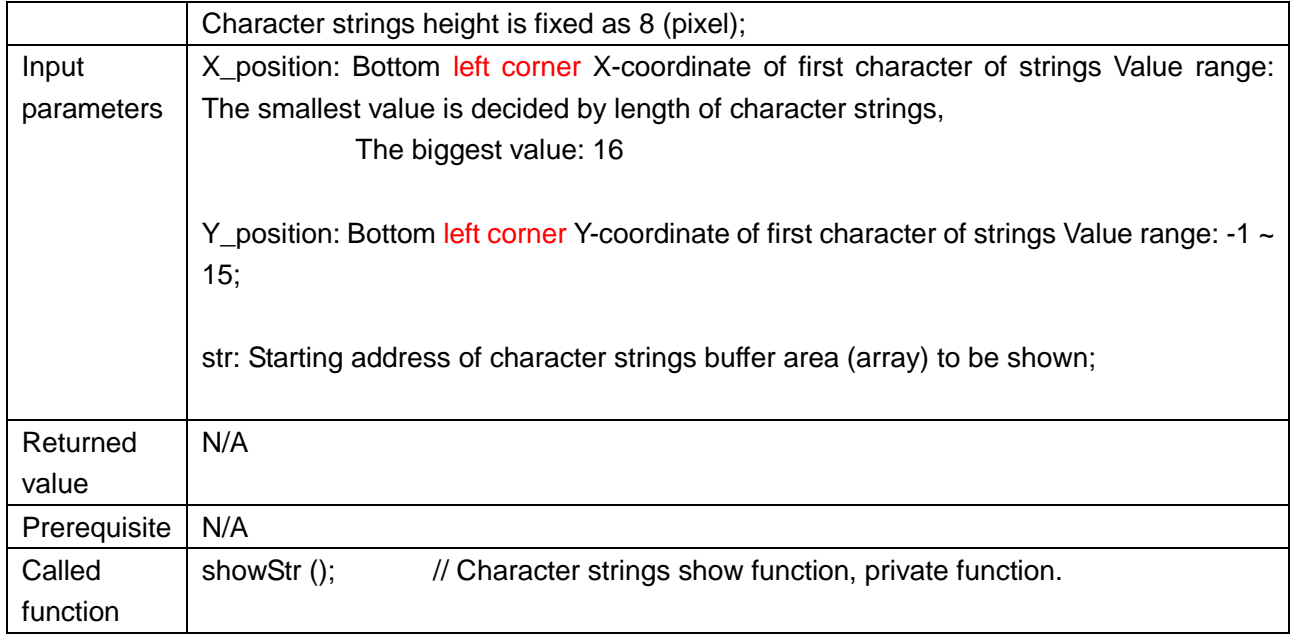

### 9. showClock

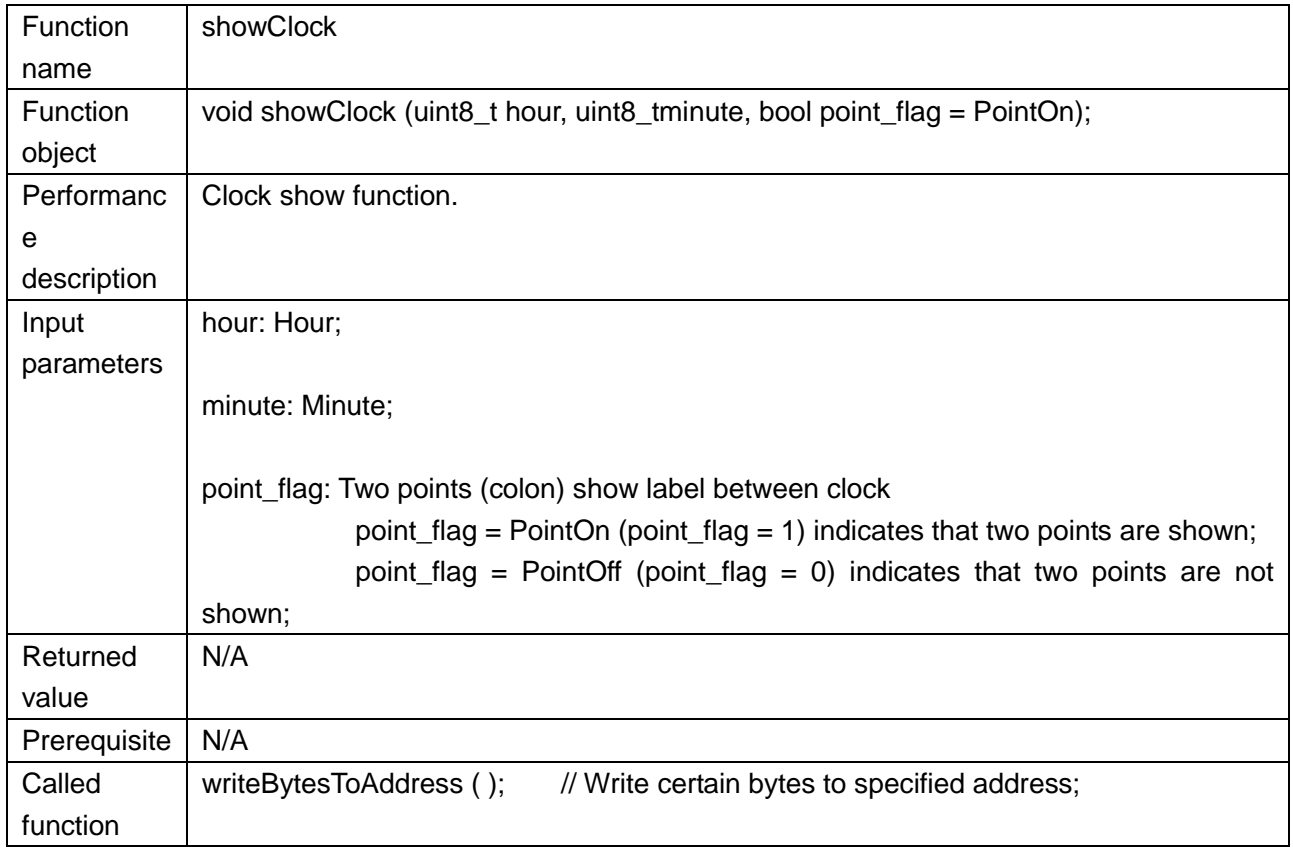

Return to library function list→

```
#include<mBot.h>
#include <MeLEDMatrix.h>
#include <MePort.h>
//MeBoard myBoard(MakeblockOrion);
MeBoard myBoard(mBot);
MeLEDMatrix Matrix_1(PORT_4);
char string_data[]="MAKEBLOCK 012345678";
uint8_t Bitmap_Heart[16]=
{
     0x00,0x38,0x44,0x42,0x21,0x21,0x42,0x44,0x38,0x44,0x42,0x21,0x21,0x42,0x44,0x38,
};
int move_times = sizeof(string_data)*6;
void setup()
{
     Matrix_1.setBrightness(Brightness_8);//
}
void loop()
{
/**************************** Example 1****************************/
       Matrix_1.setColorIndex(1);//
     Matrix_1.drawBitmap(0, 0, sizeof(Bitmap_Heart), Bitmap_Heart);
     for(uint8_t k=0; k<3; k++)
     {
          for(uint8_t i=0;i<8;i++)
\overline{\mathcal{L}} Matrix_1.setBrightness(i);
               delay(100);
          }
          for(uint8_t i=7;i>0;i--)
\overline{\mathcal{L}}Matrix 1.setBrightness(i);
               delay(100);
          }
     }
   /**************************** Example 1 *****************************/
   /**************************** Example 2****************************
```
Matrix 1.setColorIndex(0);

```
 Matrix_1.drawBitmap(0, 0, sizeof(Bitmap_Heart), Bitmap_Heart);
    for(uint8 t k=0; k<3; k++)
     {
         for(uint8_t i=0;i<8;i++)
         {
              Matrix_1.setBrightness(i);
              delay(100);
         }
          for(uint8_t i=7;i>0;i--)
\overline{\mathcal{L}} Matrix_1.setBrightness(i);
              delay(100);
         }
     }
 *************************** Example 2***************************************/
       /*************************************** Example 3**************************************
         for(int16_t i=0; i<move_times; i++)
\{ if(i >move_times)i=0;
              Matrix_1.drawStr(15-i,7,string_data);
                 delay(100);
       }
       ************************************** Example 3***************************************/
      /************************************** Example 4 **************************************
     for(uint8_t k=0; k<5; k++)
     {
          Matrix_1.showClock(12, 34, PointOn);
          delay(500);
          Matrix_1.showClock(12, 34, PointOff);
          delay(500);
     }
       ************************************** Example 3***************************************/
```

```
}
```
## 2.2 mBlock programming

 **Step 1 ,** After you connect with USB cable and turn on the mBot, you need to choose the serial port first.

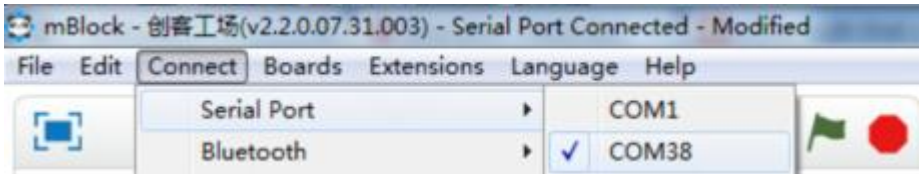

**Step 2, Choose the board type** 

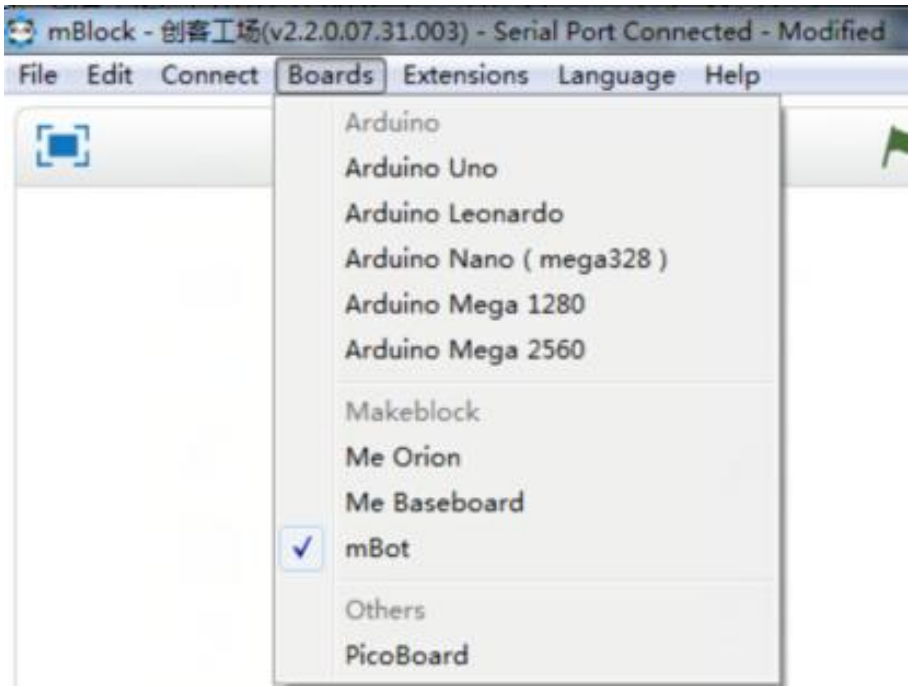

**Step 3, Upgrade Firmware** 

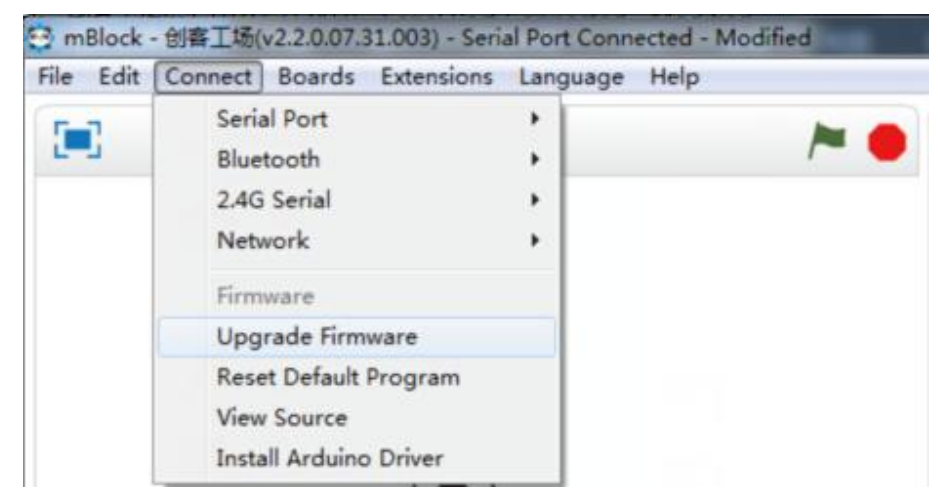

**Step 4, Drag script blocks for LED Matrix** 

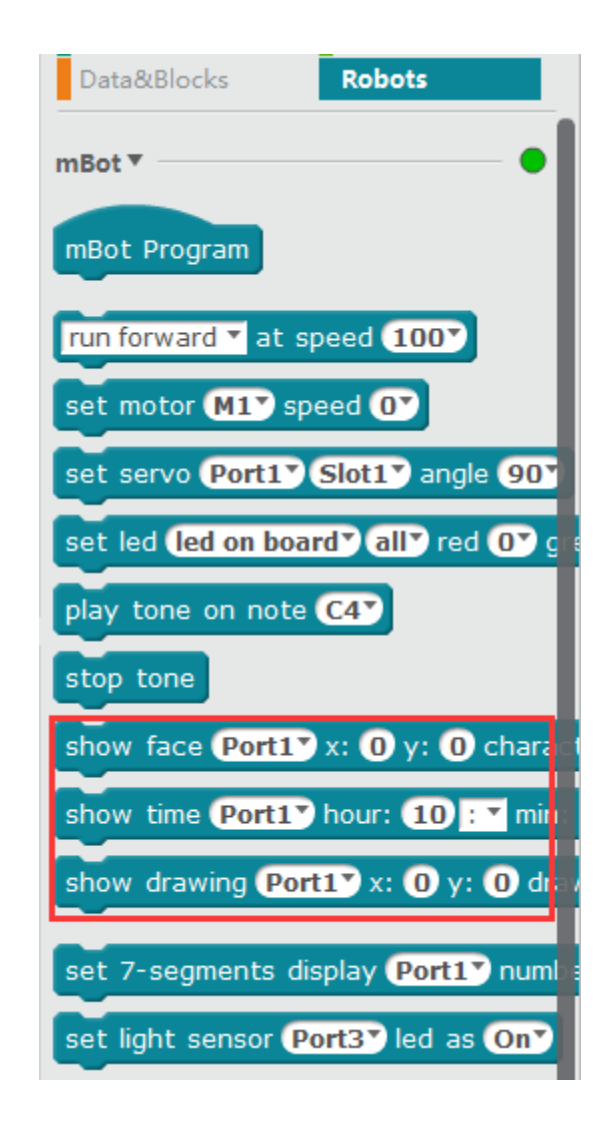

## **Script block introduction:**

1) Input characters

show face Port1<sup>7</sup> x: 0 y: 0 characters: Hello

### **Parameter:**

"Port1" - Choose the corresponding port you have connected the LED Matrix to.

"x:0" - Set the x coordinate as 0.

"y:0" - Set the y coordinate as 0.

"characters:Hello" - Set the showing characters as Hello.

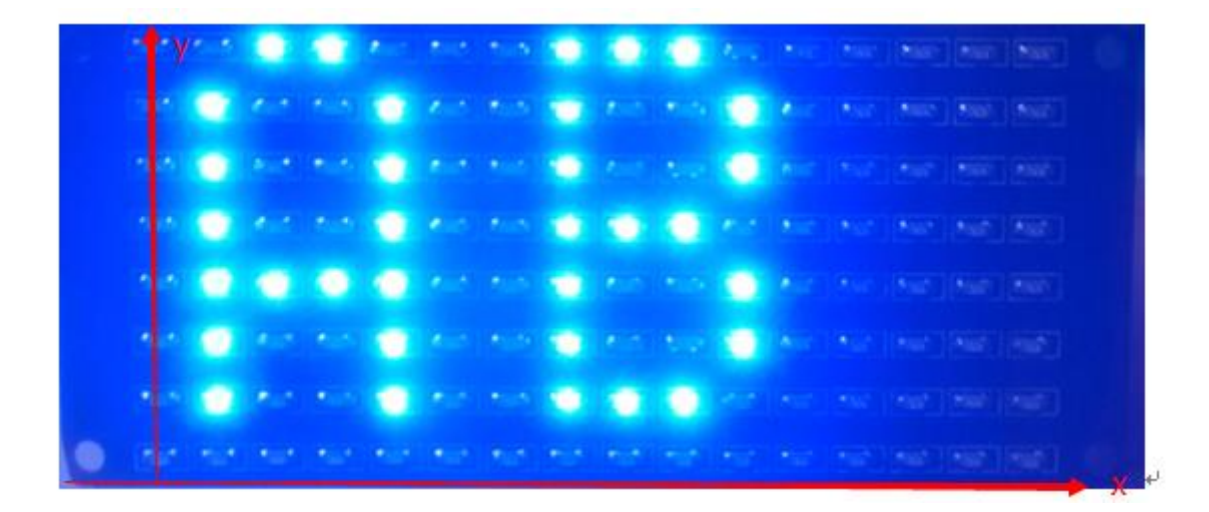

2) Input time

show time **Port1** hour: **10** : **7** min: **20** 

### **Parameter:**

"Port1" - Choose the corresponding port you have connected the LED Matrix to. About hour&min - Set the showing characters as current time.

3) User-defined characters and patterns

show drawing **Port19** x:  $\mathbf{0}$  y:  $\mathbf{0}$  draw:

Click plotting area and the following plotting panel will be popped-up.

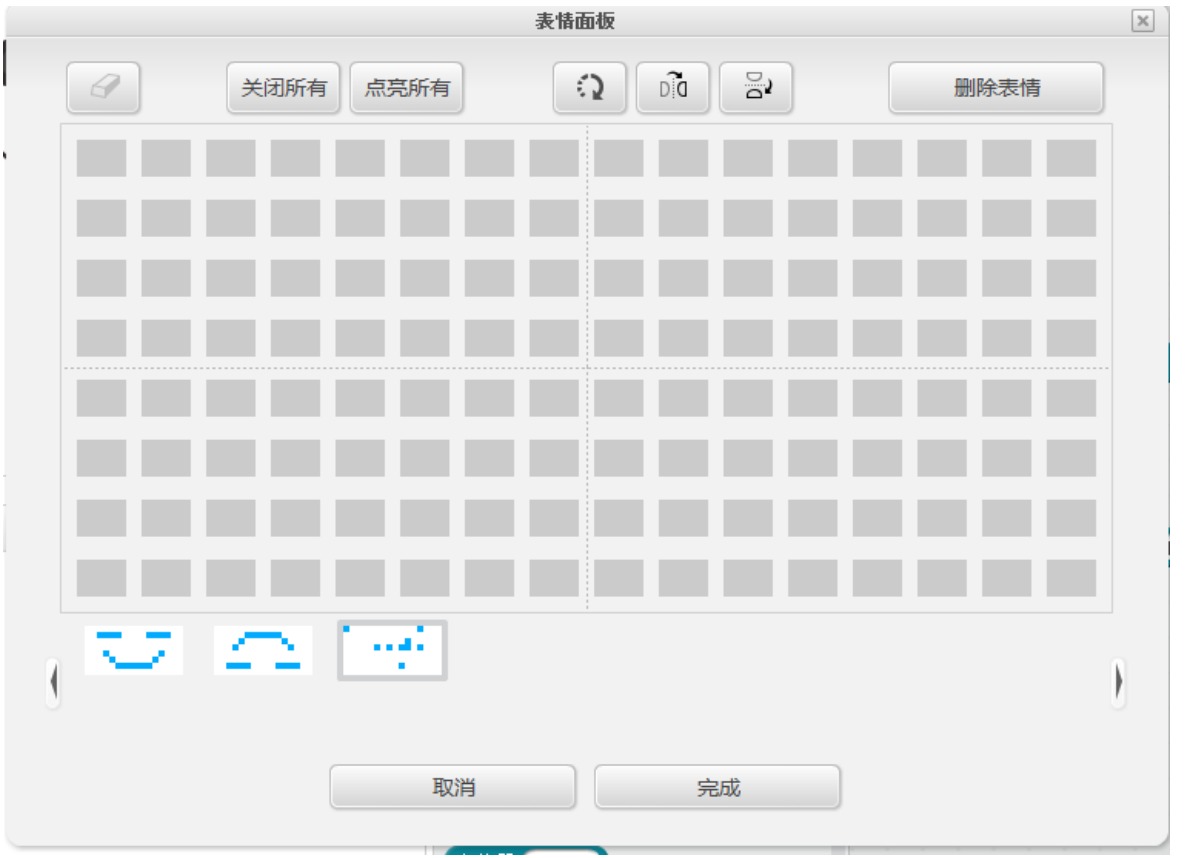

Select LED lamps that you want to turn on and click will be popped-up.  $n; -1 \sim 15;$ -t v